# 學生請假系統

## 使用說明

## - 申請者 -

生活輔導組

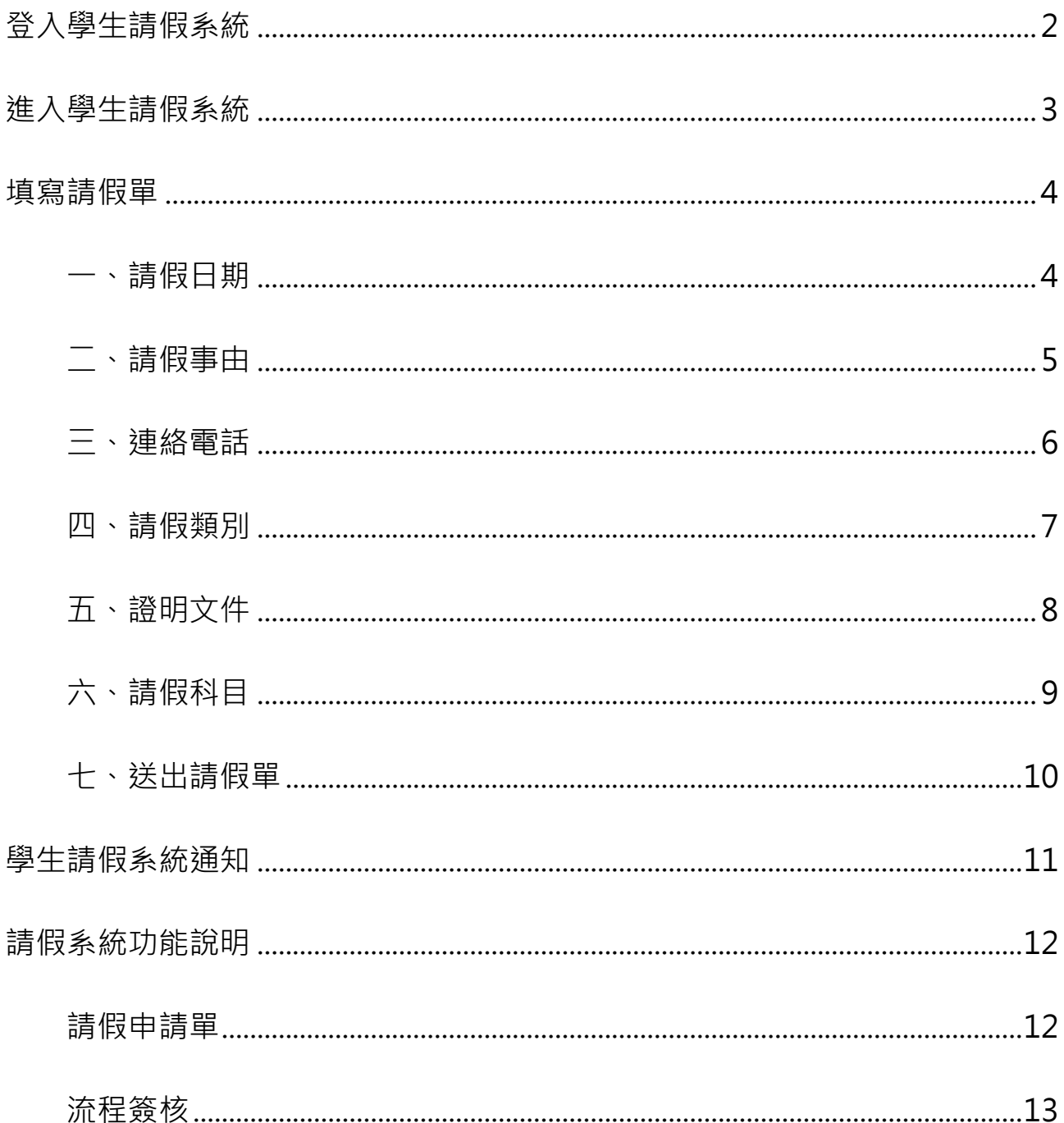

## <span id="page-2-0"></span>登入學生請假系統

。

使用者欲登入系統時,可由陽明交通大學網站下的連結進入單一入口

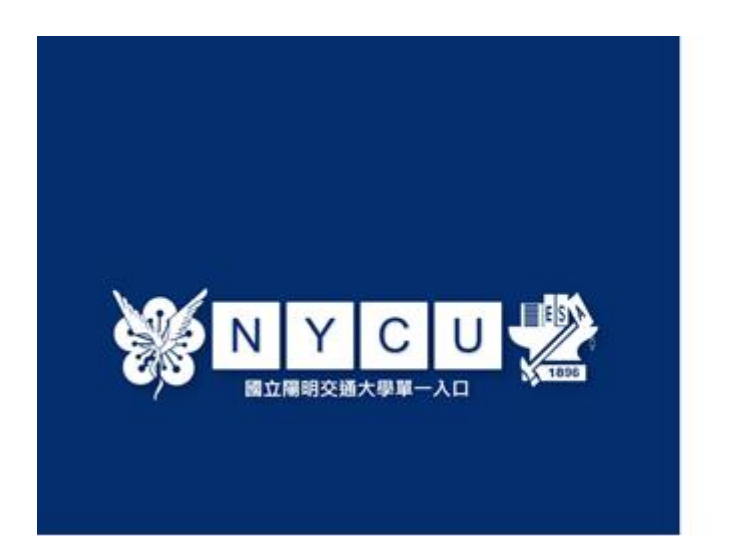

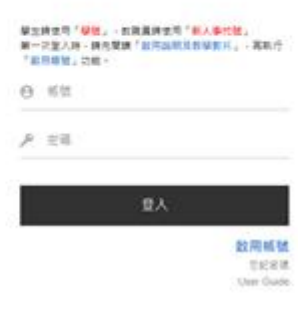

注意:若未使用過單一入口登入,請先點選右邊【啟用帳號】後,依 序開通帳號。系統在確認帳號密碼無誤後,即登入選項。

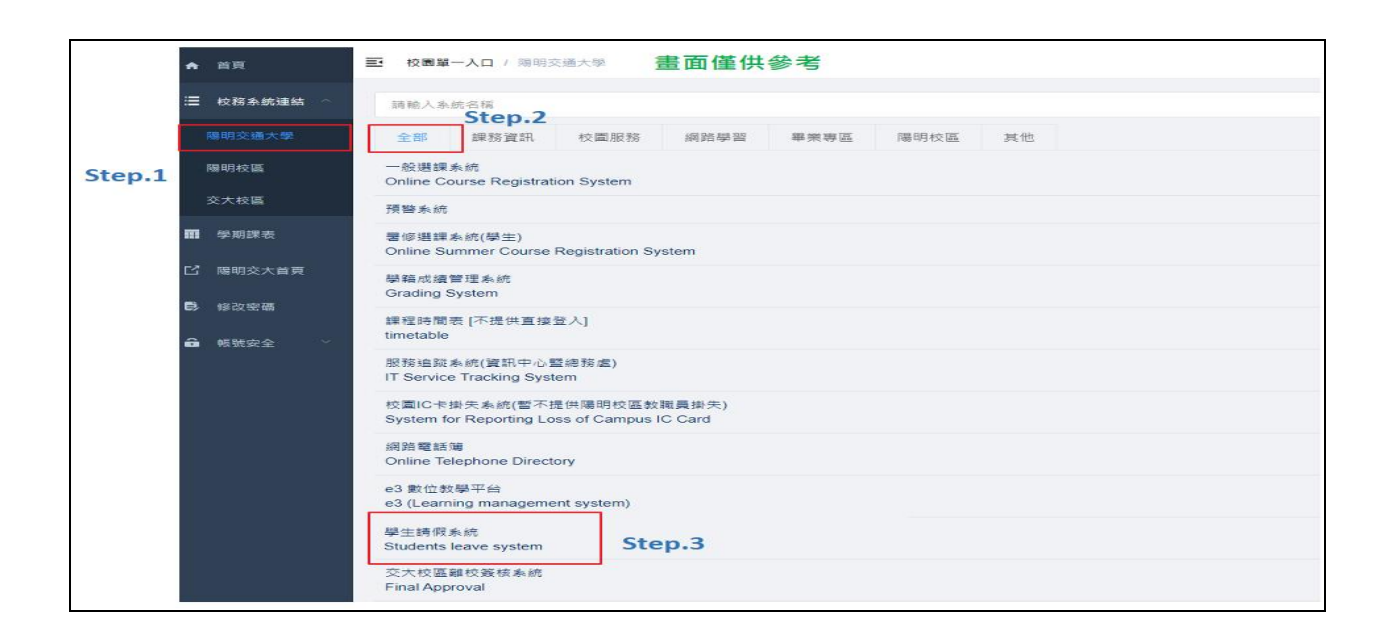

校務系統連結欄請點陽明交通大學,即會顯示學生請假系統選項。

#### <span id="page-3-0"></span>進入學生請假系統

## 進入學生請假系統後,系統會自動先開啟一張新的請假申請單,以方 便進行填寫。

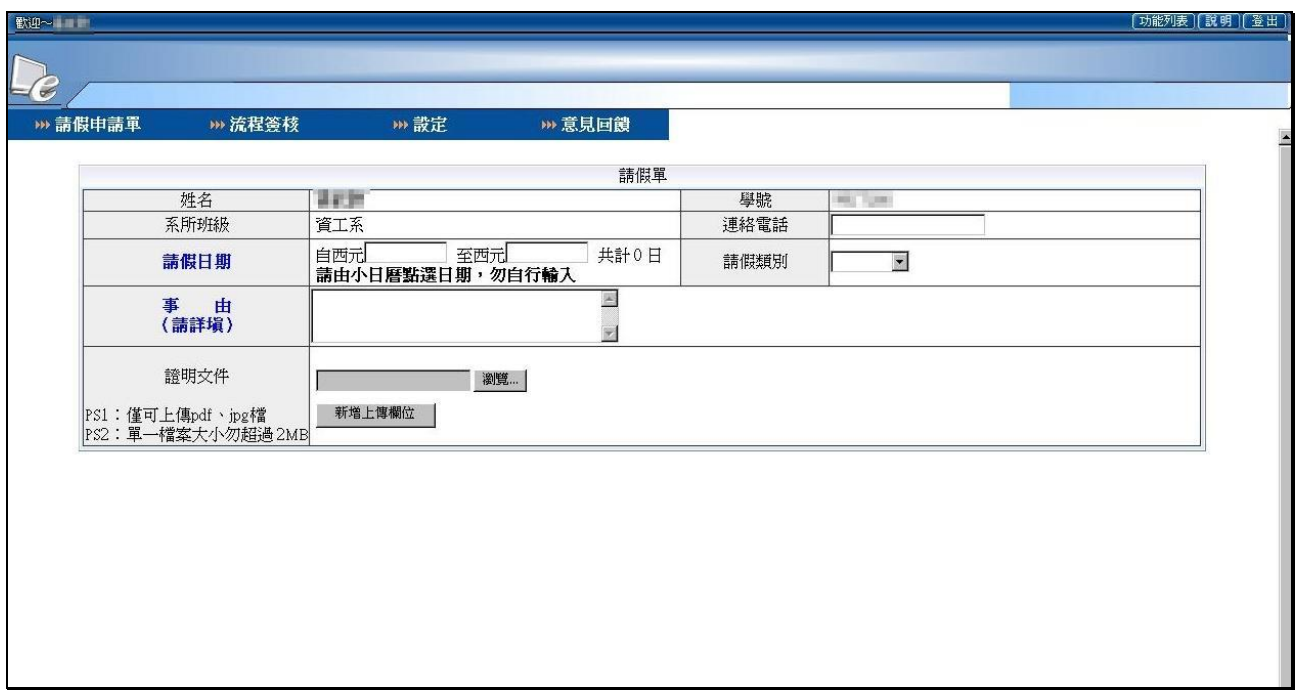

|<br>|補充說明|: 若不申請假單或欲執行其他功能選項時, 請直接由功能列

中點選所需使用的功能項目名稱即可。

#### <span id="page-4-0"></span>填寫請假單

#### <span id="page-4-1"></span>一、請假日期

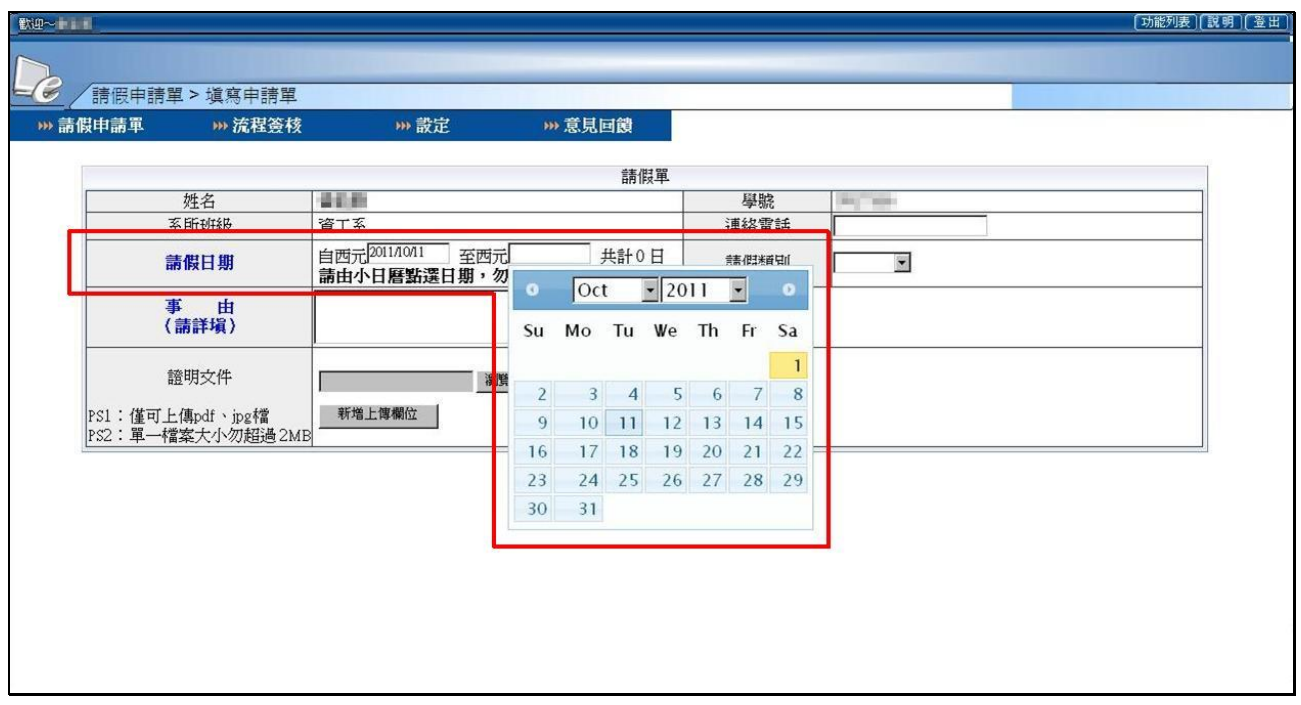

輸入請假日期起迄時間

(一)點選日期欄空白處,會出現小日曆讓使用者點選欲請假的日期

,勿使用鍵盤輸入。

- (二)請假日期天數計算,不含例假日。
- (三)請假日期,以當學期為限。

(1)上學期:九月至隔年一月。

(2)下學期:二月至六月。

(3)暑修:七月至八月。

#### <span id="page-5-0"></span>二、請假事由

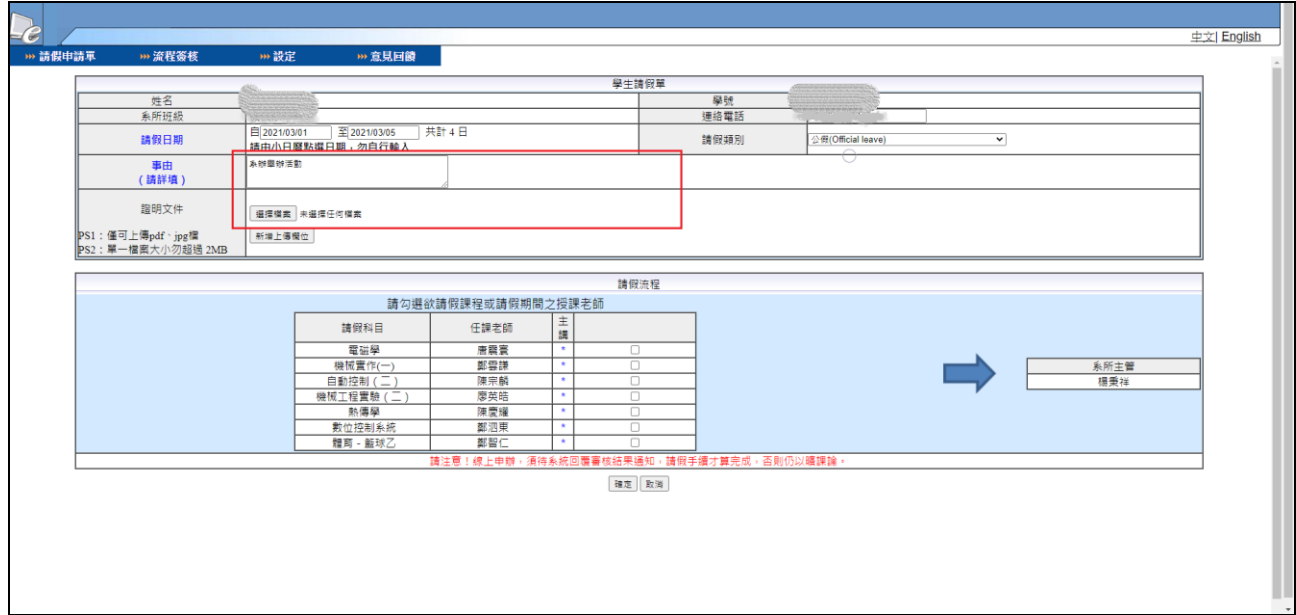

#### 填寫請假事由

- (一)申請人可直接於欄位中填寫請假原因。
- (二)請假單事由為請假系統傳送之主旨及提供老師簽核時參考,請

#### 務必詳填。

#### <span id="page-6-0"></span>三、連絡電話

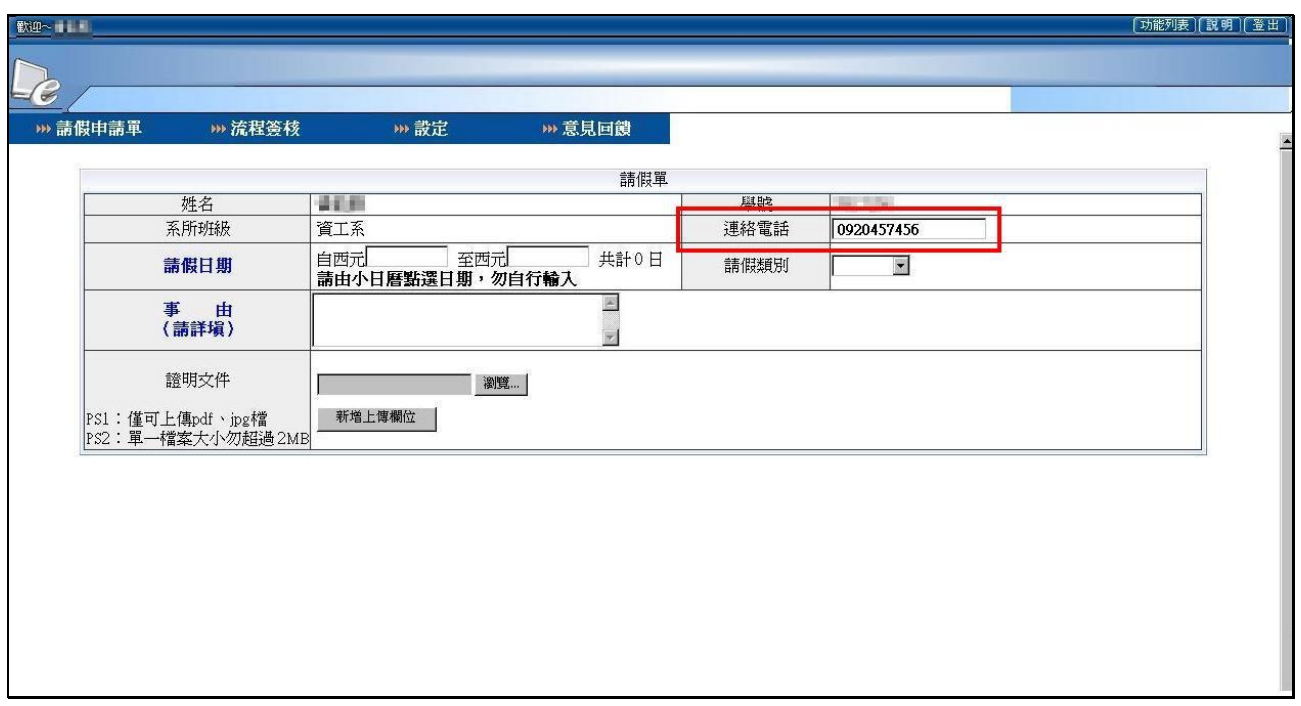

#### 填寫連絡電話

(一)請填寫正確可通聯之連絡電話。如遇假單內容有疑慮或需轉達

事項時能方便聯繫使用。

#### <span id="page-7-0"></span>四、請假類別

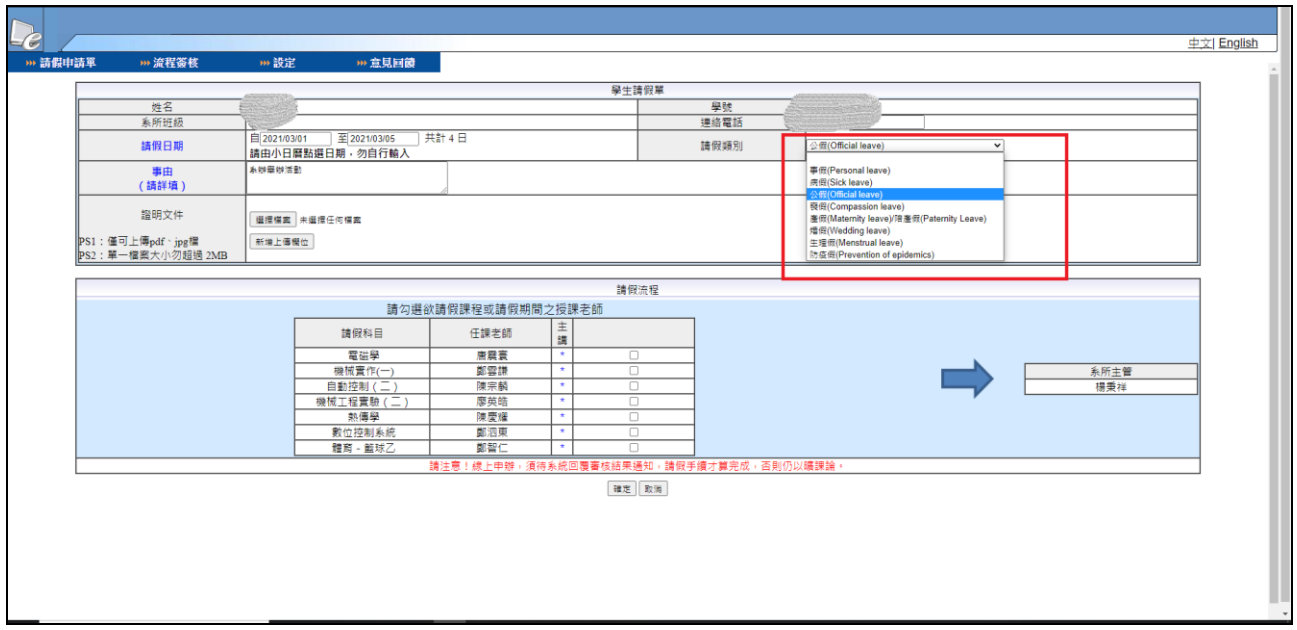

選擇請假類別

(一)自下拉式選單中選擇假別;假別包含:事假、病假、公假、喪

假、孕(陪)產假、婚假和生理假。

#### <span id="page-8-0"></span>五、證明文件

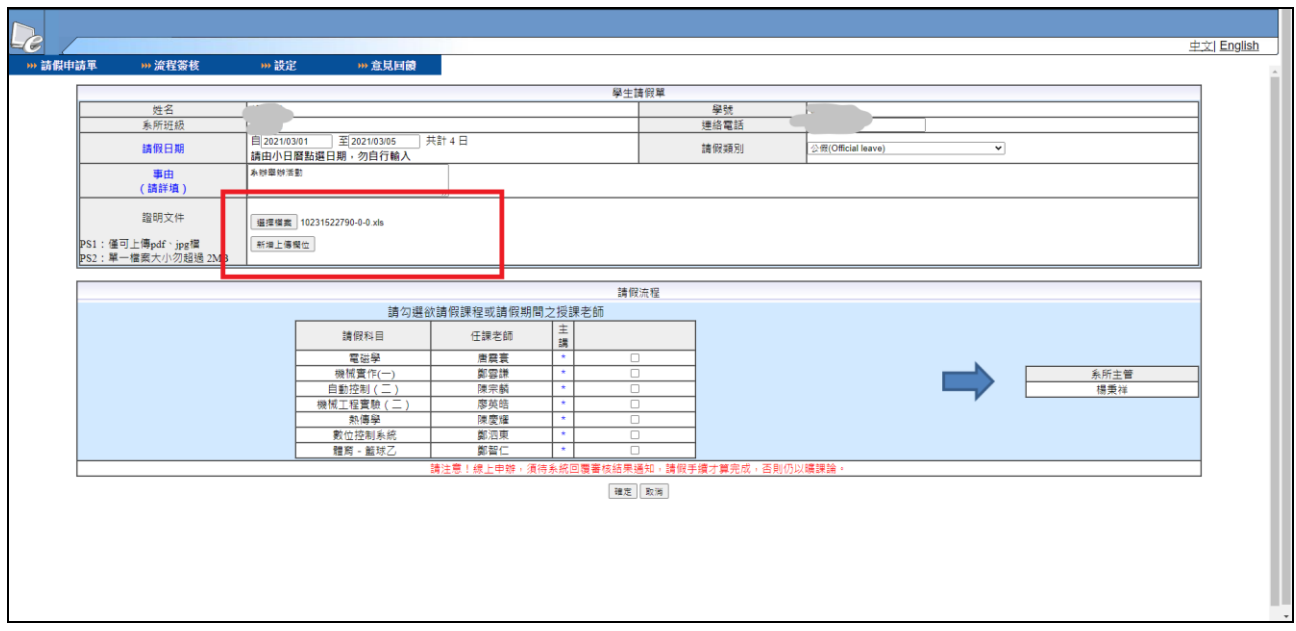

#### 上傳證明文件

(一)若有相關文件佐證請假事由,請於證明文件欄位中點選【瀏覽

】上傳檔案。如有多份文件需上傳,可【新增上傳欄位】後, 再繼續上傳附件。

- (二)事假、喪假須有家長(監護人)證明。病假、產假須有診斷證 明,公假須有各系(所)、處(室組)主管證明。婚假需有相 關證明文件。除病假、產假外,無證明者或事後補具證明者均 不受理。
- (三)證明文件在請假單尚未決行前,均可上傳附加。

(四)文件上傳僅接受pdf檔、jpg檔。

(五)上傳證明文件,檔案大小請勿超過2MB。

#### <span id="page-9-0"></span>六、請假科目

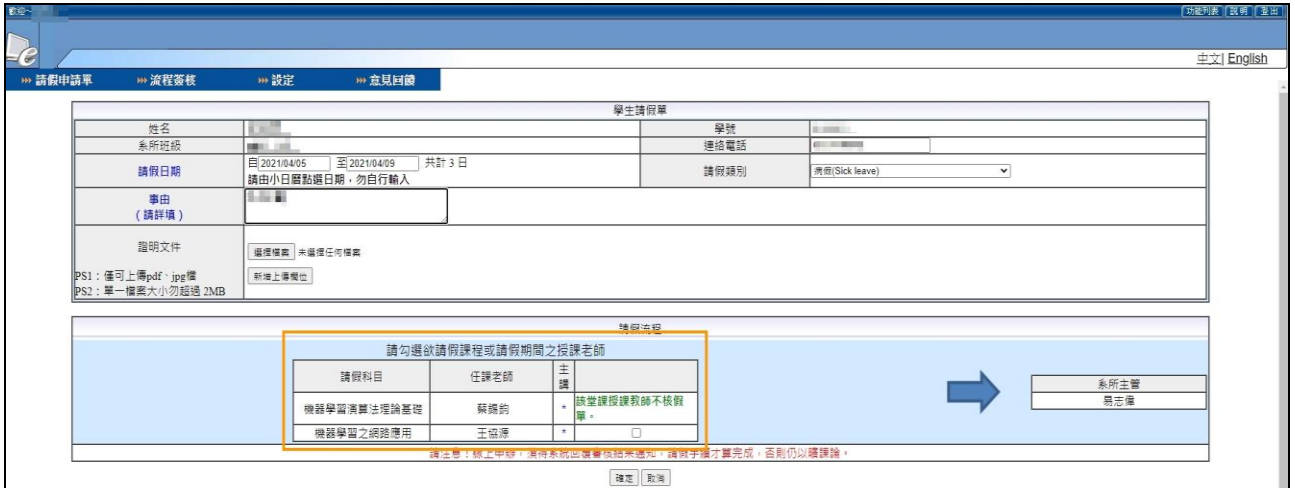

#### 選取欲請假科目

(一)點選請假日期後,系統會列示出請假日期內所有選修之科目,

申請者可自行勾選欲請假之課程;若授課老師有設定不核假單

時,系統會自動不允許勾選。

(二)請假日期七天(含)以下者,請假流程為:

### 任課老師 → 系所主管

(三)請假日期八天以上者,請假流程為:

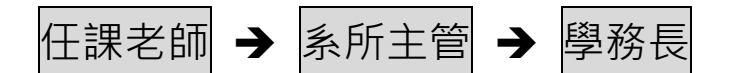

#### <span id="page-10-0"></span>七、送出請假單

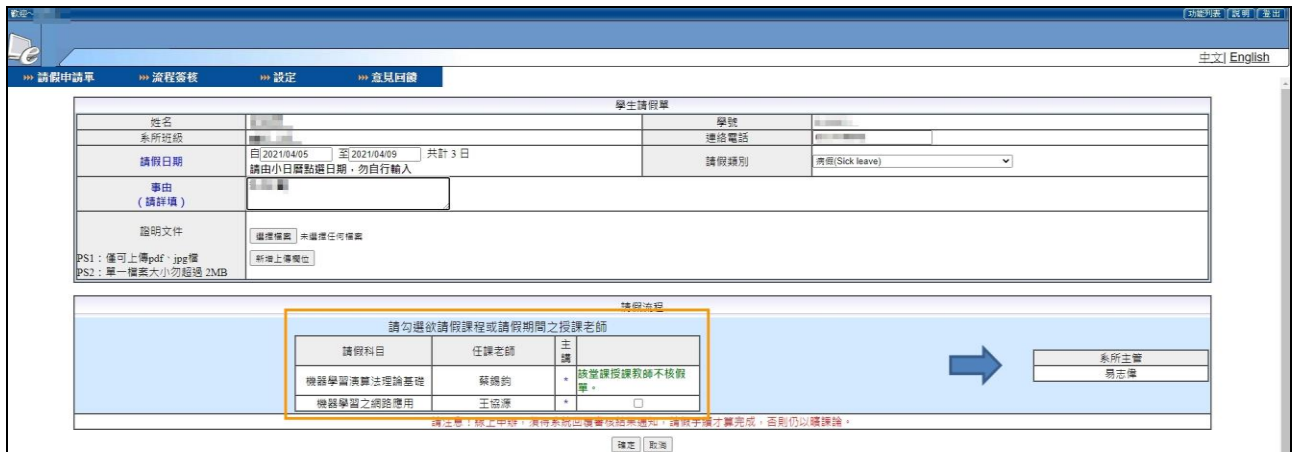

(一)所有欄位填入相關資料確認無誤後,按下【確定】即送出假單 ,或點選【取消】離開請假申請單。

(二)送出簽核後,出現提示訊息,即表示完成請假單申請程序。

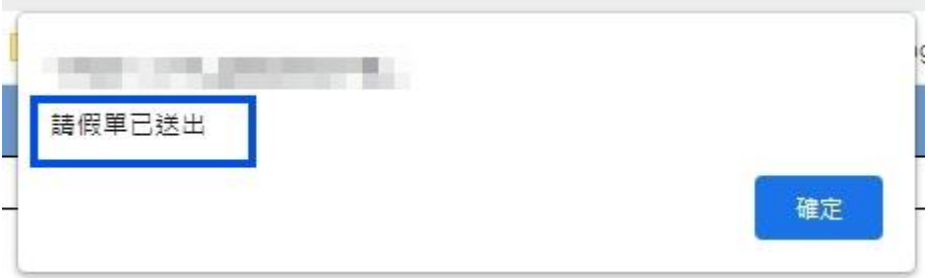

<span id="page-11-0"></span>學生請假系統通知

請假流程結束後,系統會自動發出【請假單審核通知】到個人所設定 的Email信箱中。申請者可進入系統至流程簽核中【已簽核完成文件】 或【簽核之退件匣】查詢。

補充說明:須待收到此系統回覆通知,請假手續才算完成,否則仍以 曠課論。

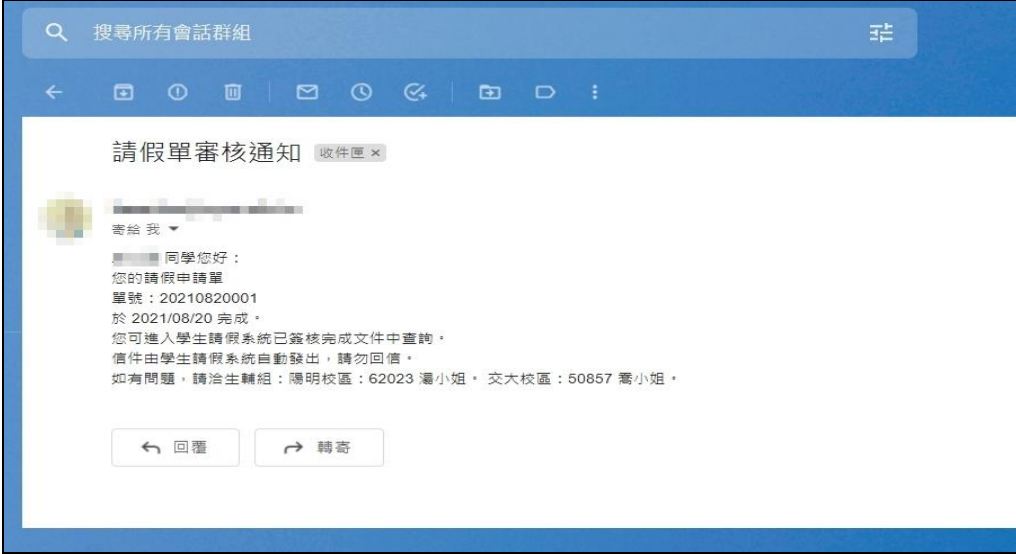

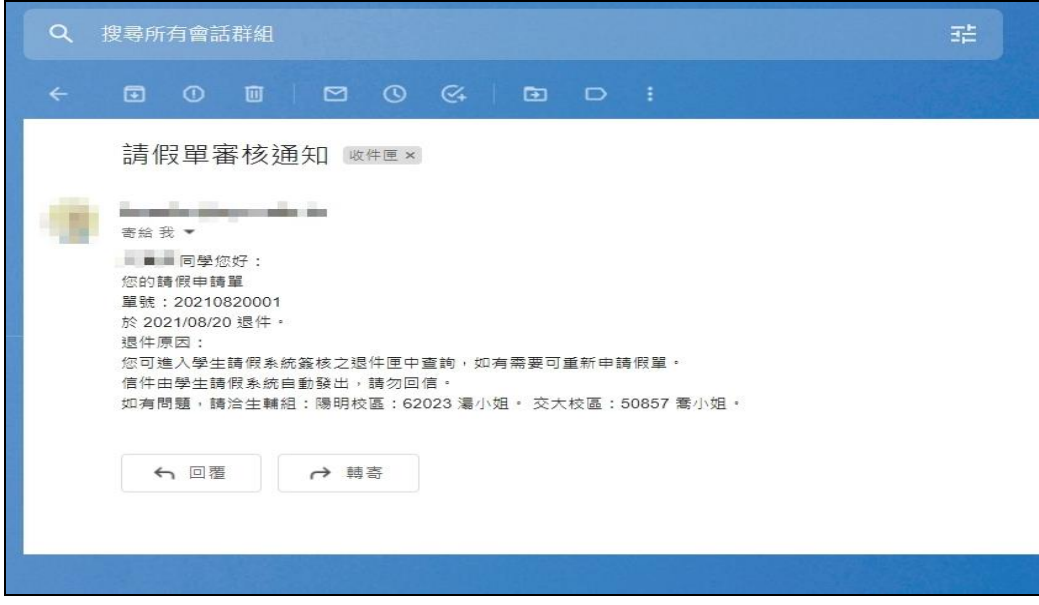

## <span id="page-12-0"></span>請假系統功能說明

## <span id="page-12-1"></span>請假申請單

#### 一、填寫請假單

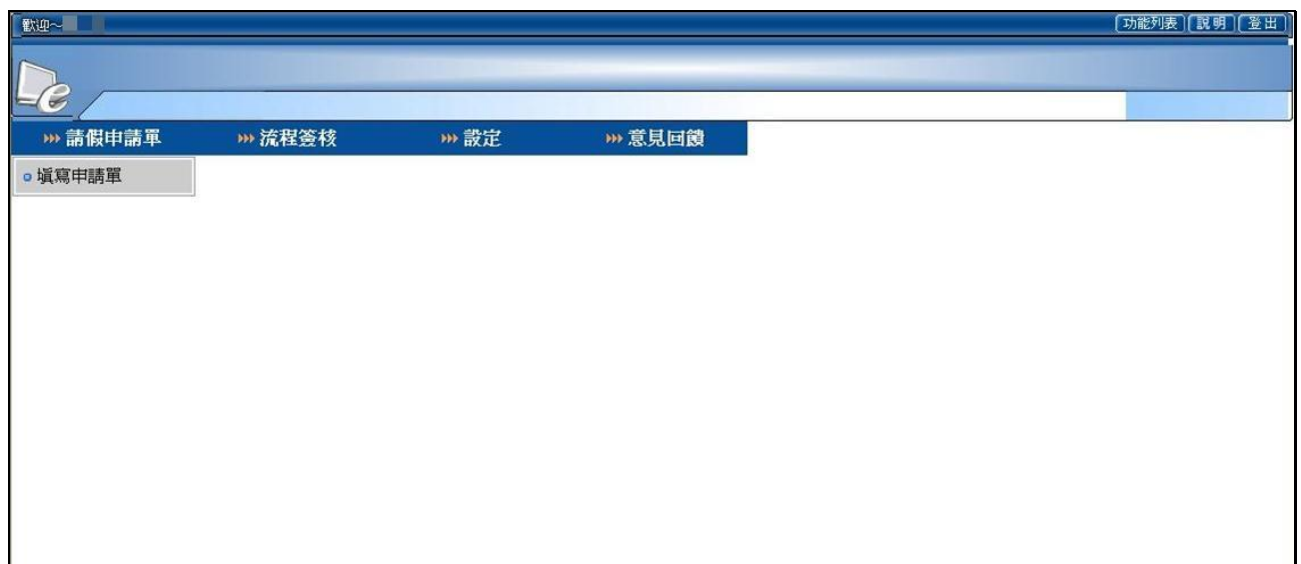

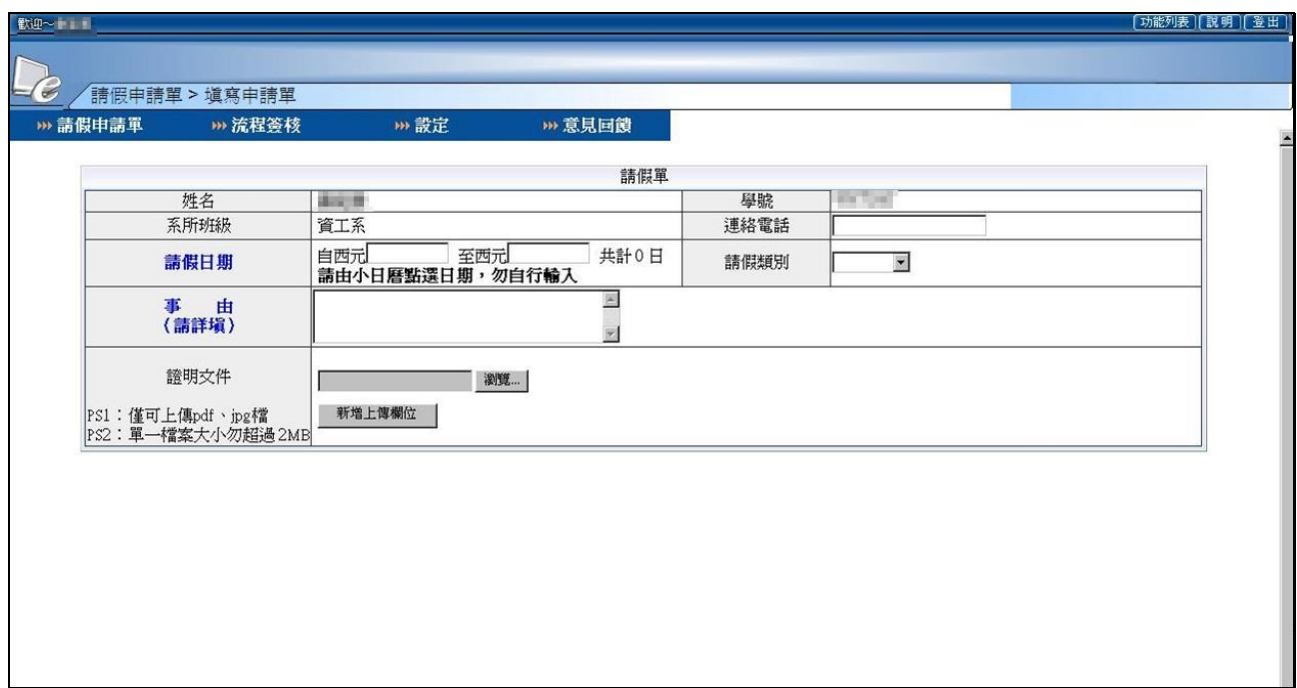

#### <span id="page-13-0"></span>流程簽核

- 一、待簽核文件:列出所有已送出但尚未完成之假單。
- 二、已簽核完成文件:列出所有已簽核完成之假單。
- 三、簽核之退件匣:列出決行結果為不同意之假單。

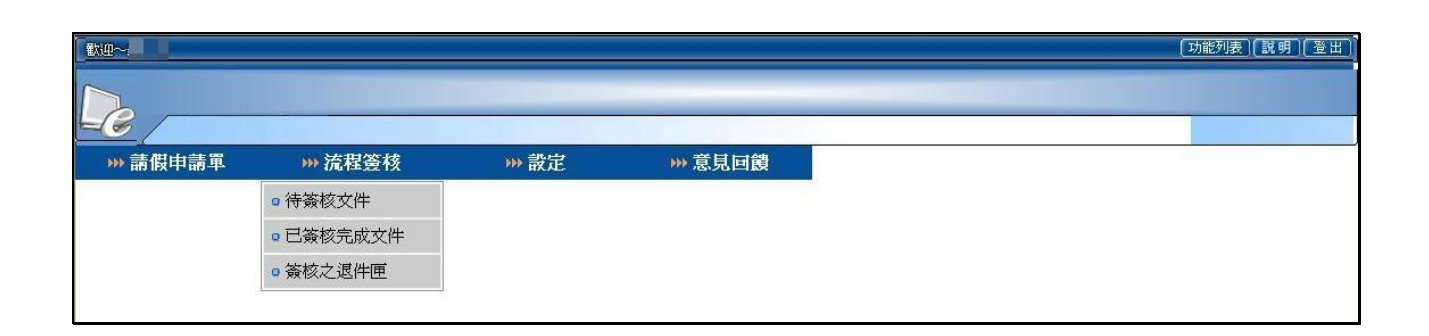

補充說明 : 所有假單, 均可點選【檢視】進入查看內容。

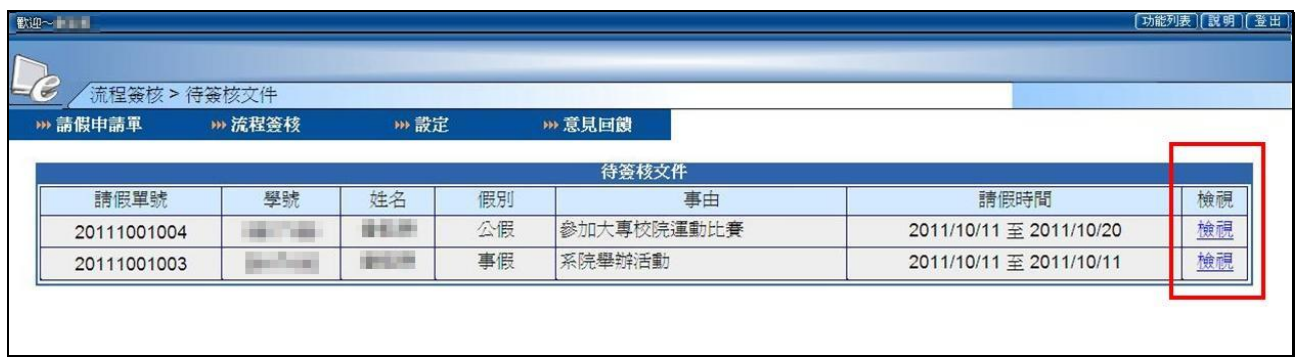

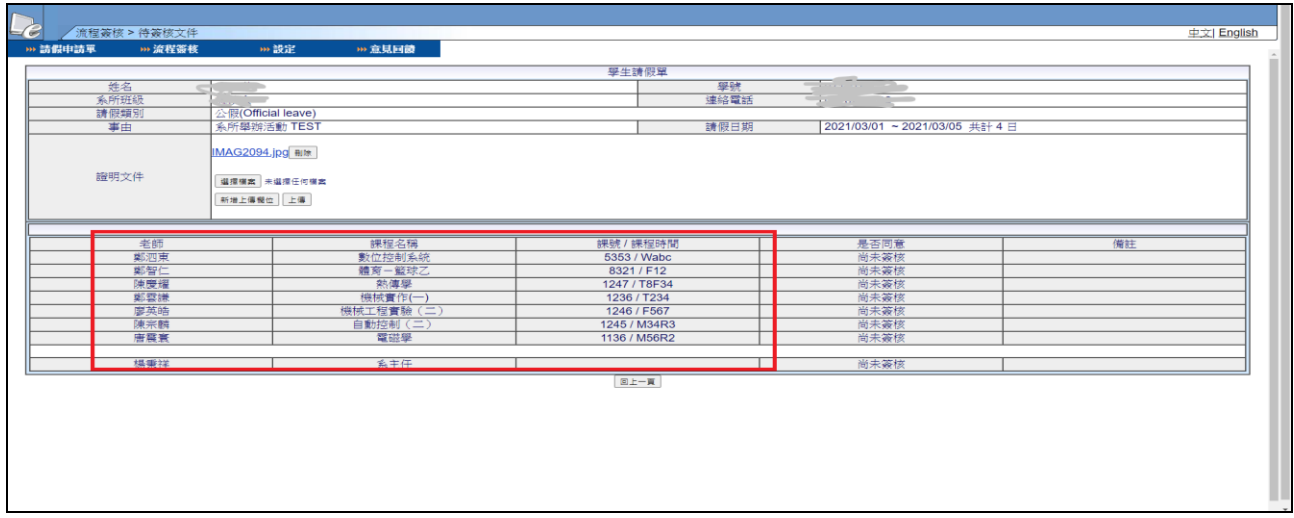